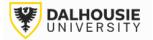

## Office of Research Services ROMEO Researcher Portal – Guide for Awards Files

## Contents

| Form Guide                                               | 2  |
|----------------------------------------------------------|----|
| How to Submit an Application Form                        | 4  |
| How to Change the Principal Investigator in a Draft File | 17 |
| How to Submit an Event Form                              | 19 |

# Form Guide

| Form                                                                                                    | Description                                                                                                    | Examples                                                                                                    | Additional Notes                                                                                                    | Contact Email                                                                                                    |  |
|----------------------------------------------------------------------------------------------------|----------------------------------------------------------------------------------------------------|----------------------------------------------------------------------------------------------------|----------------------------------------------------------------------------------------------------|----------------------------------------------------------------------------------------------------|--|
| Application Level<br>Original application or agreement with a defined workplan and its own set of regulatory, space or financial requirements |                                                                                                    |                                                                                                    |                                                                                                    |                                                                                                    |  |
| Investigator Checklist – Funding<br>Application / Agreement                                                                                   | Original application or agreement<br>that will or might result in new<br>funds awarded to the Principal<br>Investigator (PI).                                   | <ul> <li>Grants</li> <li>Contracts</li> <li>Clinical Trials</li> <li>Notice of Intent (NOI) and/or Letter of Intent (LOI)</li> <li>Incoming Sub-Awards</li> <li>Co-Applicant Grants</li> <li>Sabbaticals, start-up funds, and other internal awards</li> <li>Re-submissions (not funded previously)</li> <li>Tri-agency renewals</li> <li>Canada Research Chair renewals.</li> </ul>                                                                                                    | Re-submissions, as well as Tri-<br>agency and Canada Research<br>Chair renewals, usually contain<br>significant changes. Therefore,<br>they are considered original<br>applications in their own right,<br>requiring use of the application<br>form. | Grants & Contracts<br>Facilitator for your faculty, on<br>the <u>staff contact page</u> .<br>Institutional & International<br>Listed on the <u>staff contact</u><br>page.<br>Post-Award (Internal Awards)<br>orspost@dal.ca<br>Commercialization & Industry<br>Engagement<br>ocie@dal.ca |  |
| Investigator Checklist – Non-Funding<br>Agreement                                                                                             | Original agreements that support<br>general research activities and will<br>not result in a new account<br>opening.                                             | <ul> <li>Material Transfer Agreement</li> <li>Data Transfer Agreement</li> <li>Confidential Disclosure Agreement</li> <li>Software License Agreement</li> <li>Equipment Agreement (e.g. leasing)</li> <li>Research &amp; Collaboration Agreements (no funds).</li> </ul>                                                                                                    | If the agreement supports the<br>objectives of one specific project,<br>please submit an event form (see<br>the next page).                                                                                                    | orslegal@dal.ca                                                                                                    |  |
|                                                                                                    | A specific request or supple                                                                                                    | Event Level<br>emental application/agreement, related to a file at t                                                                                                    | he application level                                                                                                    |                                                                                                    |  |
| Funding Application/Agreement                                                                                                    | New funds or potential new funds<br>that support the original<br>submission, but may have their<br>own set of regulatory, space, and<br>financial requirements. | <ul> <li>Full application stage of a competition</li> <li>Payment installments that require a full application</li> <li>Service contracts that support the original agreement</li> <li>Partnership funds*</li> <li>*Exceptions include partnership funds that are required for full funding of a project and will share the same Financial Services account number. Event submission is <b>not required</b> for Mitacs Accelerate industry matching funds, and Research Nova Scotia matching funds for Canada Foundation for Innovation (CFI) projects. The original checklist will suffice for both the main funder and partner.</li> </ul> | If a checklist was submitted for an<br>LOI/NOI/pre-proposal, the<br>related proposal for the full<br>application stage should be<br>submitted as an event through<br>the original checklist file.                                                    | Grants & Contracts<br>Facilitator for your faculty, on<br>the staff contact page.<br>Institutional & International<br>Listed on the staff contact<br>page.<br>Post-Award (Internal Awards)<br>orspost@dal.ca<br>Commercialization & Industry<br>Engagement<br>ocie@dal.ca                |  |

| Non-Funding Agreement or<br>Amendment                     | Agreements with no account<br>opening, that support the<br>objectives of the original<br>application or agreement.                                                                                    | <ul> <li>Material Transfer Agreement</li> <li>Data Transfer Agreement</li> <li>Confidential Disclosure Agreement</li> <li>Software License Agreement</li> <li>Equipment Agreement (e.g. leasing)</li> <li>Research &amp; Collaboration Agreements (no funds).</li> </ul> | Agreements & follow up<br>amendments can be submitted<br>through this form. These<br>agreements are usually<br>connected to an original<br>agreement via project title,<br>account number, or covered by<br>the same protocol (REB, etc.) | orslegal@dal.ca                                                                                                    |
|-----------------------------------------------------------|----------------------------------------------------------------------------------------------------|----------------------------------------------------------------------------------------------------|----------------------------------------------------------------------------------------------------|----------------------------------------------------------------------------------------------------|
| Outbound Transfer of Funds<br>Request or Amendment        | The Dalhousie PI is transferring a portion of their funds to a team member at another institution.                                                                                                    | <ul> <li>Outbound Transfers of Funds.</li> <li>Outbound Sub-Awards.</li> </ul>                                                                                                    | Requests & follow up<br>amendments can be submitted<br>through this form.                                                                                                    | orspost@dal.ca                                                                                                    |
| Grant/Contract Amendment<br>Request                       | General amendments for an active research project.                                                                                                    | <ul> <li>No-cost extension</li> <li>Budget changes</li> <li>Change to primary administering institution</li> <li>Changes to PI or project team</li> <li>Terminations and deferrals</li> <li>Other miscellaneous changes.</li> </ul>                                      | Amendments for outbound<br>transfers and non-funding<br>agreements can be submitted<br>through their respective forms.<br>All other amendments can use<br>this form.                                                                      | orspost@dal.ca                                                                                                    |
| <u>Release of Funds - Indigenous</u><br><u>Engagement</u> | Indigenous community consent to<br>participate in a research project<br>and/or request a partial release of<br>funds.                                                                                 | <ul> <li>Documents indicating Indigenous community consent</li> <li>Partial release of funds form.</li> </ul>                                                                                                    | The partial release of funds can<br>support early engagement with<br>Indigenous communities and/or<br>aspects of the project that do not<br>involve Indigenous communities.                                                               | IndigenousResearch@dal.ca                                                                                                    |
|                                                           |                                                                                                    | Revisions                                                                                                    |                                                                                                    |                                                                                                    |
|                                                           |                                                                                                    | dated/obtained after submission of an application o                                                                                                    |                                                                                                    |                                                                                                    |
| Not Applicable                                            | The ROMEO file is locked for editing<br>once submitted by the researcher.<br>However, sometimes the<br>researcher may need to add<br>additional documentation or make<br>other revisions to the file. | <ul> <li>Application or budget with minor revisions</li> <li>Notice of Award</li> <li>Financial Services Research Account Application</li> <li>Journal Entry</li> <li>Letters of Support</li> <li>REB, Animal, or Biosafety protocol, etc.</li> </ul>                    | Is the application currently in the<br>Signing Authority workflow?<br>The Signing Authority can return<br>the application. The signatory is<br>usually a Department Chair, Dean<br>or Associate Dean Research.                            | Grants & Contracts<br>Facilitator for your faculty, on<br>the <u>staff contact page</u> .<br>Institutional & International<br>Listed on the <u>staff contact</u><br>page. |
|                                                           | These supporting documents fall<br>under the scope of an existing<br>application or event record, along<br>with its regulatory, space or<br>financial requirements.                                   |                                                                                                    | Is the application or event with<br>ORS/OCIE?<br>Administrators can return a<br>ROMEO file for editing, by the<br>researcher's request.                                                                                                   | Post-Award<br>orspost@dal.ca<br>ORS Legal<br>orslegal@dal.ca                                                                                                    |
|                                                           |                                                                                                    |                                                                                                    | Pre-Award can assist with:<br>- Applications & budgets<br>- Letters of Support.<br>Post-Award can assist with:<br>- Notice of Award                                                                                                    | Commercialization & Industry<br>Engagement<br><u>ocie@dal.ca</u>                                                                                                    |
|                                                           |                                                                                                    |                                                                                                    | <ul> <li>FSRAA / Journal Entry</li> <li>Protocols for account opening.</li> </ul>                                                                                                    |                                                                                                    |

## How to Submit an Application Form

Login to the portal through the appropriate link.

- 1. Internal User (Dalhousie NetID)
- 2. External User

On the right side of the homepage, click Apply New.

| APPLY NEW | lews Useful Links |
|-----------|-------------------|
|-----------|-------------------|

Under Dalhousie – Awards and Clinical Trials, select the relevant form.

## **Dalhousie - Awards and Clinical Trials**

Application Name <u>Investigator Checklist - Funding Application/Agreement</u> <u>Investigator Checklist - Non-Funding Agreement</u> The form includes a series of tabs at the top. Some questions, marked by a red asterisk, are mandatory to answer prior to submission of the form. The **Errors** tab on the far right will disappear, once these questions have been answered.

| * Project Info | * Project Team Info | Project Sponsor Info | * Investigator Checklist - Funding Application/Agreement | Attachments | Approvals | Logs | Errors |  |
|----------------|---------------------|----------------------|----------------------------------------------------------|-------------|-----------|------|--------|--|
|----------------|---------------------|----------------------|----------------------------------------------------------|-------------|-----------|------|--------|--|

Orange buttons enable functional tasks like saving, printing, or submitting the file for review. The portal does not have auto-save feature, and it is recommended to click **Save** at regular intervals.

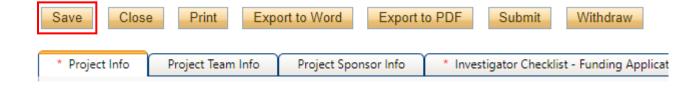

If you need to close the draft, click Save and then Close. This will take you back to the homepage. To open the draft again, click Applications: Drafts, which is found under the Principal Investigator or Project Team Member role block.

| Role: Principal Investigator      |     |
|-----------------------------------|-----|
| Applications: Drafts              | (1) |
| Applications: Requiring Attention | (0) |
| Applications: Under Review        | (0) |

Locate the relevant file, and open with the **Edit** button. The View button is read-only mode and will not allow you to save changes.

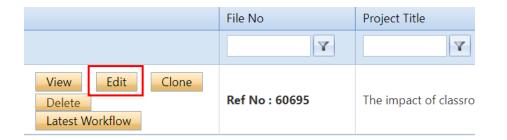

Basic details are captured under the **Project Info** tab, including Project Title, Start and End Dates (these dates can be estimated if not finalized yet), and Keywords relevant to the project.

| * Project Info | Project Team Info | Project Sponsor Info |
|----------------|-------------------|----------------------|
| Title *:       |                   |                      |
| Start Date:    |                   |                      |
| End Date:      |                   |                      |
| Keywords:      |                   | •                    |
|                |                   |                      |

Farther down the page are a series of questions where a "yes" response can be given where applicable.

| Research at Dalhousie? : | ○ Yes          |
|--------------------------|----------------|
| Research at IWK? :       | ○ N/A          |
| Research at IWAT .       | ○ Yes<br>○ N/A |
| Research at NSHA? :      | O Yes          |
| Research at DMNB? :      | ○ N/A          |
|                          | ⊖ Yes<br>◯ N/A |

The PI can also link a Certificate file to the application. Clicking Search will generate a list of the PI's Human Ethics and Animal Ethics protocols in the system.

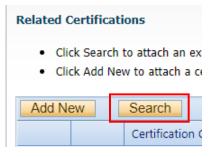

Investigator details are automatically populated under the **Project Team Info** tab. By default, whoever starts the application is listed as the Principal Investigator. If the person is not actually the PI, they can still complete the checklist, but the PI must be the one to click Submit, as the equivalent of their electronic signature. <u>Click here for instructions on how to change the PI</u>.

If the lead researcher is at another institution, the Dalhousie researcher must remain listed as the PI on the ROMEO file, because they are seeking department and/or faculty approval and will be the account holder if funds are coming to Dal. The lead researcher can be added as a team member (if they have a profile in Dal's ROMEO system) or their details can be added to the team member information box under the Project Info tab.

| * Project Info      | Project Team Info          | Project Sponsor Info          | * Investigator Che      | cklist - Funding Application/Agreement     |
|---------------------|----------------------------|-------------------------------|-------------------------|--------------------------------------------|
| Principal Inv       | estigator                  |                               |                         |                                            |
| Instructions : Do r | not hand type data for thi |                               |                         | default populates with the researcher prof |
| PI section, be sure | e to reload your research  | er profile to the Other Proje | ect Team Info section b | elow.                                      |
| Change PI           | Refresh                    |                               |                         |                                            |
| Prefix:             |                            | •                             | Last Name*:             | Larder                                     |
|                     |                            |                               |                         |                                            |
| Affiliation*:       | VP, Re                     | search and Innovation (Dal    | housie)\Office of Resea | arch Services 🔹                            |

If the PI has multiple appointments, click the Affiliation drop-down box to select the unit to which the application should be routed for approval.

| Affiliation*: | VP, Research and Innovation (Dalhousie)\Office of Research |
|---------------|------------------------------------------------------------|
|---------------|------------------------------------------------------------|

To add project team members, scroll to the bottom of the Project Team Info tab and click Add New.

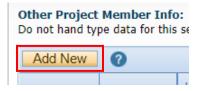

### Click Search Profiles.

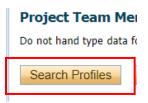

Search the name. If nothing appears, try the first or last name separately (name might include hyphens, initials, etc.)

|             |       | $\bigcirc$ Start With | Any part |  |
|-------------|-------|-----------------------|----------|--|
| Last Name:  | [     |                       |          |  |
| First Name: | l     |                       |          |  |
|             |       |                       |          |  |
| Search      | Reset |                       |          |  |

## Click the Select button.

| Options | Last Name |
|---------|-----------|
|         |           |
| Select  | Training  |

The team member's profile details will auto-populate. The drop-down list can be used to select their role in the project.

| Role In Project: | Applicant |  |
|------------------|-----------|--|
| Position:        | Professor |  |

Click the Save button.

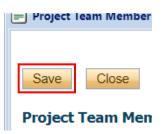

**Tip**: Most of the existing profiles will be Dalhousie affiliates. If the PI wishes to add someone who is not on the list, two options are available. A request could be sent to <u>researcher.portal@dal.ca</u> to create a profile OR the team member's details can be typed into the boxes under the Project Info tab. The second option is preferable if their names are being added for reference only, and it's not necessary for them to have access to the file in ROMEO.

| Canadian Co-investigator(s) or                                                                              | ○ Yes |
|----------------------------------------------------------------------------------------------------|-------|
| Collaborator(s)? :                                                                                          | ○ N/A |
| Canadian Co-investigator or<br>Collaborator Details: (Name,<br>Institution or Organization) :               |       |
| International Investigator(s) or                                                                            | ○ Yes |
| Collaborator(s)? :                                                                                          | ○ N/A |
| International Investigator or<br>Collaborator Details: (Name,<br>Institution or Organization,<br>Country) : |       |

Funding or collaborating agency details can be captured under the **Project Sponsor Info** tab.

Click Add New.

| Project Info     | Project Team Info       | Project Sponsor Info          | Inv     |
|------------------|-------------------------|-------------------------------|---------|
| Click Add New to | add funder and ner fice | al year budget details for th | ie proj |
| Add New          | add funder and per risc | al year buuget details for th | is proj |
| Add New          | Investigator            |                               |         |
|                  | Investigator            |                               |         |

## Click Agency.

Search

| Sponsor Info. |         |  |  |  |  |
|---------------|---------|--|--|--|--|
| Agency:       | Agency  |  |  |  |  |
| Program:      | <b></b> |  |  |  |  |

Search for Agency (name or abbreviation).

Reset

|               | Start With  Any part |
|---------------|----------------------|
| Agency Name:  |                      |
| Abbreviation: | CIHR                 |
|               |                      |

**Note**: If the agency is not listed, select the Agency Not Listed option. Type the agency name in the comment box provided.

| Options | Name                  |
|---------|-----------------------|
|         | Y                     |
| Select  | **Agency Not Listed** |

If the agency appears, click the Select button.

| Options |  | Name                                   |
|---------|--|----------------------------------------|
|         |  | Y                                      |
| Select  |  | Canadian Institutes of Health Research |

Select the program from the drop-down list. Names are arranged in alphabetical order.

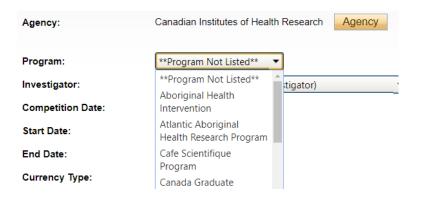

If applicable, enter the Competition Date (funder deadline). The Start and End Dates can be estimated or finalized.

| Competition Date: | 2025/08/01 |  |
|-------------------|------------|--|
| Start Date:       | 2026/04/01 |  |
| End Date:         | 2028/03/31 |  |

After entering the Start and End Dates, click Generate to produce the funding table, if applicable.

### GENERATE

If funds are being requested, type the amounts in the white boxes. If the project is awarded, leave a note in the comment box because the Awarded columns can only be accessed by ORS and OCIE Administrators.

Please use Canadian currency only. If the funder is international, use the <u>XE Currency Converter</u> to convert the amount to CAD.

Unless instructed otherwise, the total amounts can be typed in the white boxes in the first row. Administrators will break out the disbursements later.

| Year | Start Date | End Date F |  | quested Cash | Requested In-Kind | Requested<br>Overhead |
|------|------------|------------|--|--------------|-------------------|-----------------------|
| 2024 | 2023/04/01 | 2024/03/31 |  | 50,000.00    | 0.00              | 0.00                  |
| 2025 | 2024/04/01 | 2025/03/31 |  | 0.00         | 0.00              | 0.00                  |

Click the Save button at the bottom or top of the page.

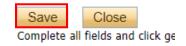

The next tab is the **Questionnaire** tab. The name of the tab will differ, depending on the form you selected. The tab will display several sub-tabs, from the left to the right.

| * Project Info  | Project Team Info    | Project Sponsor Info        | * Investigator Checklist - Funding Application/Agreement |                         |                       | Attachments   | Approvals        | Logs      |
|-----------------|----------------------|-----------------------------|----------------------------------------------------------|-------------------------|-----------------------|---------------|------------------|-----------|
| * Regulatory ar | d Other Requirements | * Space, Facilities & Equip | oment                                                    | * Financial Information | * UN Sustainable Deve | lopment Goals | * Research Accou | ntability |

Upload relevant documentation to the Attachments tab.

| olication/Agreement | Attachments | Approvals |
|---------------------|-------------|-----------|
|                     |             |           |

The **Approvals** tab shows the pre-programmed workflow. Most applications are approved by the department first and then the faculty, before reaching ORS or OCIE.

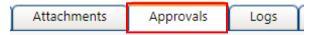

The bottom of the Approvals tab will display a list of signatories other than the department and faculty. The Questionnaire tab will provide guidance as to whether additional approvals are needed.

#### **Other Approvals**

Your institution may require that you obtain additional approv

|  | Active |  | Department              |  |  |  |
|--|--------|--|-------------------------|--|--|--|
|  |        |  | DMNB signature required |  |  |  |
|  |        |  | IWK signature required  |  |  |  |

The **Logs** tab will automatically track changes to the file made overtime, as well as messages shared between signing authorities, researchers, and administrators.

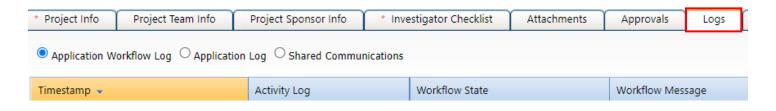

When the application is ready to submit, click the Submit button. **Note**: Only the Principal Investigator can see the Submit button, since it's the equivalent of their electronic signature.

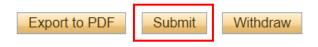

A pop-up box will appear. Add any comments to share with the signing authorities and/or office administrators, then click Submit again.

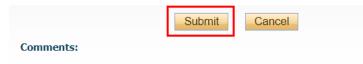

Upon submission, the file will move from Applications: Drafts to Applications: Under Review. At this point, no edits can be made, and the file will be read-only.

Applications: Drafts

Applications: Requiring Attention

Applications: Under Review

If the PI needs to make revisions, the Status Snapshot will display where the application is currently sitting. The Signing Authority or ORS/OCIE Administrator can return the application for revision.

| Status Snapshot |  |
|-----------------|--|
| Y               |  |

Project Status: Pending Workflow Status: Department Signing Authority Review

Project Status: Pending Workflow Status: ORS Review

If revisions are required, the PI and project team members will receive an automatic email notification. Login to the portal and click **Applications: Requiring Attention**.

Role: Principal Investigator

Applications: Drafts

Applications: Requiring Attention\*

Applications: Under Review

### Click Latest Workflow next to the project.

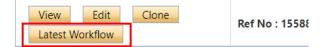

View the message from the signing authority or ORS/OCIE Administrator.

| Workflow State                    | Workflow Message             |
|-----------------------------------|------------------------------|
| ORS Review -> Pending Info by ORS | Please make revisions to thi |

Make the required changes. As the final step, the PI clicks the Re-Submit button.

Export to PDF Re-Submit Withdraw

## How to Change the Principal Investigator in a Draft File

The person who starts the checklist is automatically listed as the PI by the system. If the Dalhousie Principal Investigator is somebody else, then refer to the steps outlined below.

At some point before completing the application, click the Change PI button.

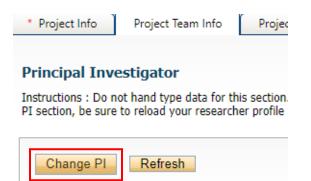

Search for the PI's name in the white boxes. If nothing appears, try the first or last name separately (name might include hyphens, initials, etc.)

| Start With ® Any part | -                   |
|-----------------------|---------------------|
|                       |                     |
|                       |                     |
|                       |                     |
| Reset                 |                     |
|                       | Start With Any part |

### Select the PI's name.

| Options | Last Name |
|---------|-----------|
|         | Y         |
| Select  | Training  |

To save their work, and still have access to the file, the delegate needs to add themselves back in as a Project Team Member (scroll to the bottom of the Project Team Info tab).

Click Add New.

| Other Project Mer   |                                                                         |
|---------------------|-------------------------------------------------------------------------|
| Do not hand type da | a for this section. To add more project team members to this applicatio |
| Add New 🕜           |                                                                         |
|                     |                                                                         |

Click Search Profiles to look up and select their name.

### **Project Team Member Info**

Do not hand type data for this section. To add more project team m

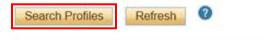

Save and close out of the file. When the application is ready to be submitted, the team member can inform the PI. The PI can open the draft application with the **Edit** button and click the **Submit** button.

## How to Submit an Event Form

Click **Applications: Post-Review** from the ROMEO homepage. This link can be found under the Principal Investigator or Project Team Member role block.

| Role: Principal Investigator      |     |
|-----------------------------------|-----|
| Applications: Drafts              | (0) |
| Applications: Requiring Attention | (0) |
| Applications: Under Review        | (0) |
| Applications: Post-Review         | (0) |
| Applications: Withdrawn           | (0) |

Locate the relevant file and click the **View** button to make sure it's the correct file, as there could be multiple files with similar project titles. Once you've checked the Project Sponsor Info and/or Attachments tab to ensure it's the correct file, take note of the file number and return to the search page. Click the **Events** button next to the file number.

|                           | File No | Project Title                                                                |
|---------------------------|---------|------------------------------------------------------------------------------|
|                           | Y       | Y                                                                            |
| ViewEventsLatest Workflow | 1039454 | Food Security: Resilient, Sustainable and<br>Global Food Security for Health |

Select the relevant form.

## **Create New Event**

|   | Event Form Name                                           |
|---|-----------------------------------------------------------|
| • |                                                           |
|   | Funding Application/Agreement                             |
|   | <u>Non-Funding Agreement or</u><br><u>Amendment</u>       |
|   | Outbound Transfer of Funds Request<br>or Amendment        |
|   | Grant/Contract Amendment Request                          |
|   | <u>Release of Funds - Indigenous</u><br><u>Engagement</u> |

The form includes the **Event Info** tab where the PI can leave notes for the Administrator, the **Questionnaire** tab with the name of the form, the **Attachments** tab (uploading additional documentation) and the **Logs** tab (tracking edits made to the file overtime). The **Errors** tab displays any mandatory questions that need to be answered before the system will let the PI or project team member submit the form.

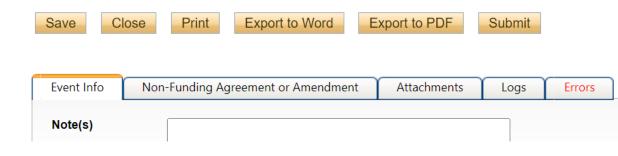

Closing the Event record will take you back to the main Events page for that particular file. The draft can be opened again, with the **Edit** button. The View Event button will open the record in read-only mode and changes will not be saved.

#### File No: 1039454

Principal Investigator: Jaq-Lin Larder

Project Title: Food Security: Resilient, Sustainable and Global Food Security for Health

| Events: Drafts                                  |                                |
|-------------------------------------------------|--------------------------------|
|                                                 | Event No                       |
| View Event<br>Edit<br>Delete<br>Latest Workflow | 1039454 - <b>Ref No : 2201</b> |
| View Event<br>Edit                              | 1039454 - <b>Ref No : 2202</b> |

From the portal homepage, you can locate the Event again by clicking Events: Drafts.

Applications: Withdrawn

Events: Drafts

Events: Requiring Attention

Locate the relevant file and click the Events button. You will be brought to the Events page, where you can view all the Event records for that file.

|                                | File No | Project Title                                        |
|--------------------------------|---------|------------------------------------------------------|
|                                | Y       | Y                                                    |
| View Events<br>Latest Workflow | 1039454 | Food Security: Resilient,<br>Global Food Security fo |

After responding to the questions under the Questionnaire tab, and uploading any required documents to the Attachments tab, click the Submit button.

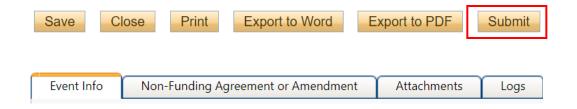

Upon submission, the request will move from **Events: Drafts** to **Events: Under Review**. At this point, no edits can be made, and the Event record will be readonly. If the PI needs to make revisions, contact the ORS or OCIE Administrator.

#### **Create New Event**

|   | Event Form Name                                           | Description                      |
|---|-----------------------------------------------------------|----------------------------------|
| • |                                                           |                                  |
|   | Funding Application/Agreement                             | Applications {<br>and other sup  |
|   | <u>Non-Funding Agreement or</u><br>Amendment              | Application fc<br>collaboration  |
|   | Outbound Transfer of Funds Request<br>or Amendment        | Outgoing trar                    |
|   | Grant/Contract Amendment Request                          | Request to an                    |
|   | <u>Release of Funds - Indigenous</u><br><u>Engagement</u> | Please use thi<br>release of fun |

#### File No: 1039454

Principal Investigator: Jaq-Lin Larder

Project Title: Food Security: Resilient, Sustainable and Global

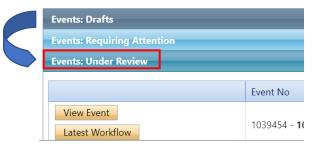

If the Administrator returns the Event record for revisions, the PI and project team members will receive an automatic email notification with instructions. The record will appear under **Events: Requiring Attention**, which can also be accessed directly from the homepage.

| Events: Drafts                    |
|-----------------------------------|
| Events: Requiring Attention       |
| Events: Under Review              |
| Role: Principal Investigator      |
| Applications: Drafts              |
| Applications: Requiring Attention |
| Applications: Under Review        |
| Applications: Post-Review         |
| Applications: Withdrawn           |
| Events: Drafts                    |
| Events: Requiring Attention       |
| Reminders                         |
|                                   |

If the Administrator approves the Event record, they will notify the PI. The record will move from **Events: Under Review** to **Events: Post-Review**.

| Events: Drafts                |                           |
|-------------------------------|---------------------------|
| Events: Requiring Attention   | 1                         |
| Events: Under Review          |                           |
| Events: Post Review           |                           |
|                               | Event No                  |
| View Event<br>Latest Workflow | 1035984 - <b>1007825!</b> |

For technical assistance with the portal, reach out to <u>researcher.portal@dal.ca</u>.